## **Rédaction**

Pour pouvoir écrire un article sur le site du club, il faut d'abord avoir été habilité comme Auteur. Si ce n'est pas le cas, contactez la présidente qui fera le nécessaire.

Pour accéder aux fonctionnalités de rédaction il faut se connecter en cliquant sur Connexion dans la colonne de droite, puis compléter les champs de la fenêtre d'identification.

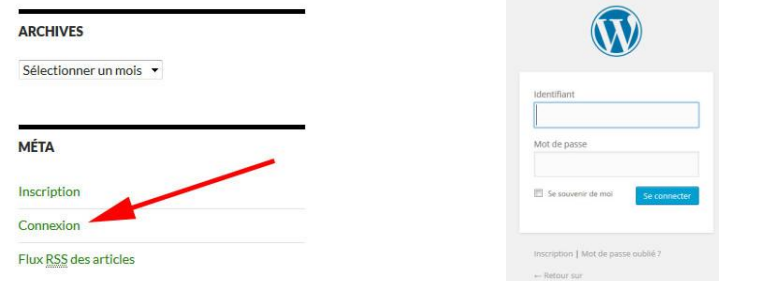

Le tableau de bord s'ouvre. En cliquant sur le bouton **Créer** vous pourrez rédiger un article ou déposer dans la bibliothèque une image pour illustrer cet article.

合 Tableau de bord  $\triangle$  Articles D'un coup d'œil **Brouillon rapide Q<sub>1</sub>** Médias  $+ 71$  articles  $\blacksquare$  30 pag Titre  $\blacksquare$  Comme WordPress 4.3.1 avec le thème Fourteenpress. Ou'avez-vous en tête ? **CE** workflow Akismet a déjà protégé votre site de 1 commentaire indésira<br>Il n'y a rien dans votre file d'attente d'indésirables pour le m & Profil & Outils Activité  $\bullet$ Publié récemmen Nouvelles de WordPress

Rédigez votre article dans l'éditeur de texte, sans oublier de préciser la catégorie dans laquelle le classer et en indiquant les mots-clés qui le décrivent.

Si vous souhaitez qu'une partie de votre article ne soit visible que par les membres du club, mettez le code cidessous en rouge au début et à la fin du texte concerné, et ajoutez un avertissement:

*Texte lisible par tout visiteur du site.*

Connectez-vous pour lire la suite.[hide for = "!logged"] *Texte réservé aux membres* [/hide] *Texte lisible par tout visiteur du site.*

Une fois satisfait de votre œuvre il ne vous reste plus qu'à cliquer sur le bouton

Soumettre au flux de travail

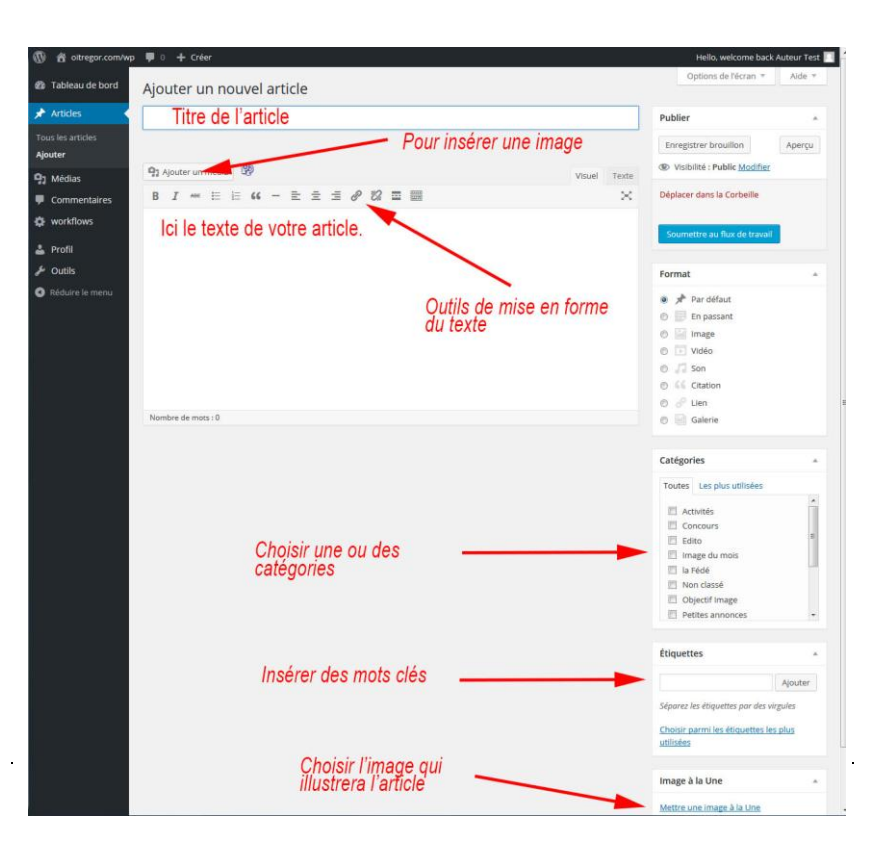

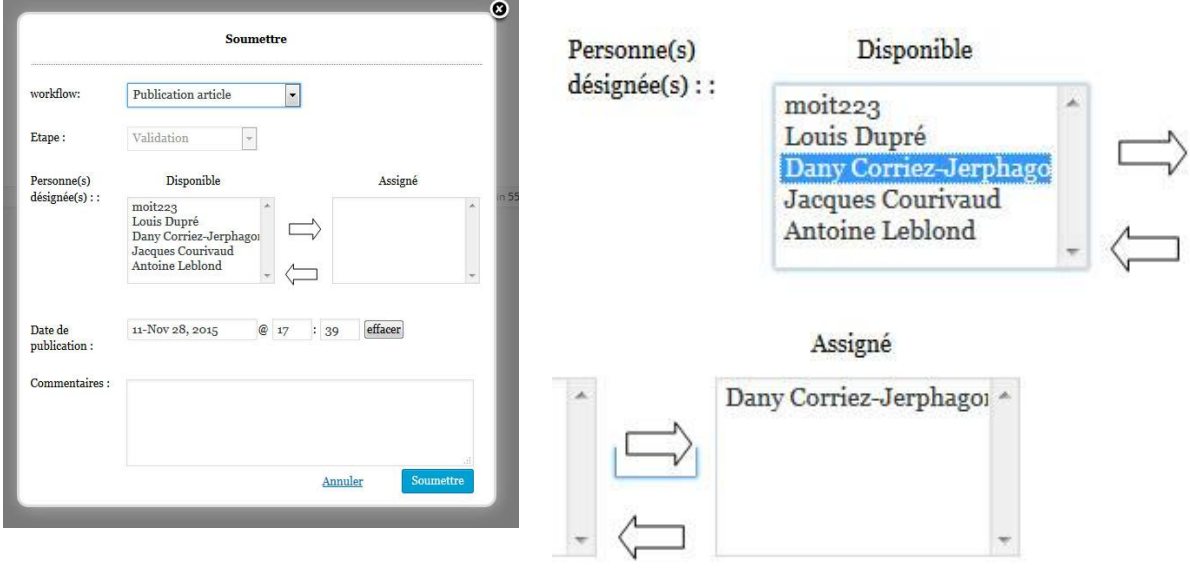

Vous accédez alors à la fenêtre qui va permettre d'envoyer votre article à la personne chargée d'autoriser sa publication.

Dans la colonne **Disponible** sélectionnez Dany et cliquez sur la flèche vers la droite pour faire apparaître le destinataire dans la colonne **Assigné**. Cliquez enfin sur le bouton

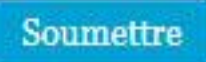